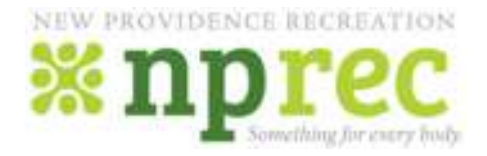

Registration for programs offered by the New Providence Recreation is done via CommunityPass (CP), a secure online site that is available 24 hours a day, 7 days a week.

## **What you need to know . . .**

- If you already have a CP account from another organization or community, please use the link on www.newprov.org/recreation to access the site. You can use your existing username and password to log in and register for NP Rec programs. *You do not need to create a new account*.
- If you do not have an account, follow the link from the above and then choose "Create an Account." Complete the family account form by filling in your information and clicking on "continue" until you finish your account setup. Your family CP profile is now set up. Clicking "finish" will return you to the CP homepage.
- Follow the simple instructions found below to register and pay via credit card online. You must have a valid email address to register online.

## **Registering is fast and easy! Here's how…**

Step 1: Follow the link on www.newprov.org/recreation to begin. Provide your username and password and log in. On your family CP homepage you will see a listing of New Providence organizations that use CP for registration. *Please Note*: While only one family profile is needed, organizations maintain separate CP accounts. New Providence Recreation cannot access other organization registrations or balances. In addition, credits in your New Providence Recreation account cannot be used towards charges via other organizations.

Step 2: Click on the orange box labeled "Browse Activities" next to New Providence Recreation and choose the appropriate season (2018 Youth Summer, 2018 Youth Adult, etc.).

Step 3: Verify your contact information and e-mail (click "continue" to proceed).

Step 4: Select those family members that you are registering and click "Continue." If the family member that you want to register is not present in the list, click the "Add New Child" or "Add New Adult" button to add additional family members. Repeat as necessary until all family members that are registering are displayed in the list. Continue as directed on the screen.

Step 6: On the "Profile Verification" page, enter or confirm the required information for each individual you are registering. When finished, click on the "Continue" button. *Please Note*: You can choose more than one family member so that registration is completed in a single transaction (i.e.: register two children for camps at the same time).

Step 7: On the next page, select the appropriate program(s) for each member of your family. When finished, click "continue".

Step 8: Please follow the remaining steps to complete and pay for your registration. CP will calculate your cost on your "Confirmation" page. Payment can be made with a credit card (Visa/ Master Card/Discover). An e-mail confirmation of this transaction will be sent to the e-mail address on the account.

## **IMPORTANT Information on your Family Account Homepage**

On your CP homepage, you can view registrations, pay balances, and update information by mousing over the words "My Account" in the upper left corner and following the corresponding link.

Questions? Please call (908) 464-4430